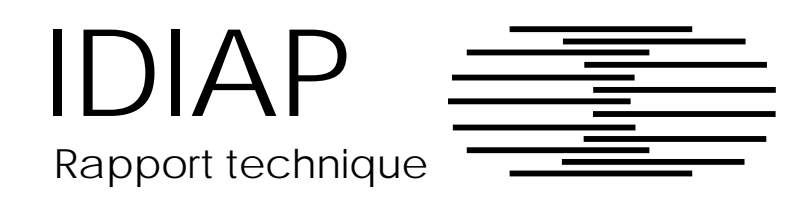

## Un interface de recherche documentaire  $\blacksquare$   $\blacksquare$   $\blacks$

Jean-Luc Cochard

Mai 1993

 INSTITUT DALLE MOLLE D'INTELLIGENCE ARTIFICIELLE PERCEPTIVE CASE POSTALE 609 - 1920 MARTIGNY - VALAIS - SUISSE TELEPHONE : ++41 26 22.76.64 - FAX : ++41 26 22.78.18 E-MAIL : IDIAP@IDIAP.CH Numero - Numero - Numero - Numero - Numero - Numero - Numero - Numero - Numero - Numero - Numero - Numero - Numero - Numero - Numero - Numero - Numero - Numero - Numero - Numero

# Un interface de recherche documentaire  $\blacksquare$  .  $\blacksquare$  .  $\blacksquare$

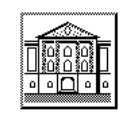

## Mode d'emploi

## Jean-Luc Cochard

Institut Dalle Molle dIntelligence Articielle Perceptive -IDIAP Case postale court case academy superprise all alternatives Adresse électronique : cochard@idiap.ch

### Resume

e advitue de resente un interface dutilisation dun systeme diototype de recherche documentatie construit dans le cadre du projet *Specification and Prototyping of a System for the Intelligent Man* agement of Information Cet interface permet de soumettre des requetes de recherche de documentset de visualiser les documents selectionnes par le systeme.

Dautre part cet outil illustre les possibilites dutilisation dune bote -a outils graphique Tk et son integration possible avec Prolog via un utilitaire appele expect

Cet interface fait partie d'une triade d'outils qui comprend un interface d'indexation documentaire  $\sim$ ocə) et un interface d administration de documents indexes ( $\sim$ oc).

Motscle - interface hommemachine interface graphique indexation et recherche documentaire traite ment de la langue naturelle-

 $\cdot$  projet ive 4023-20990, pinn 23, pinnn3 -

# Table des Matieres

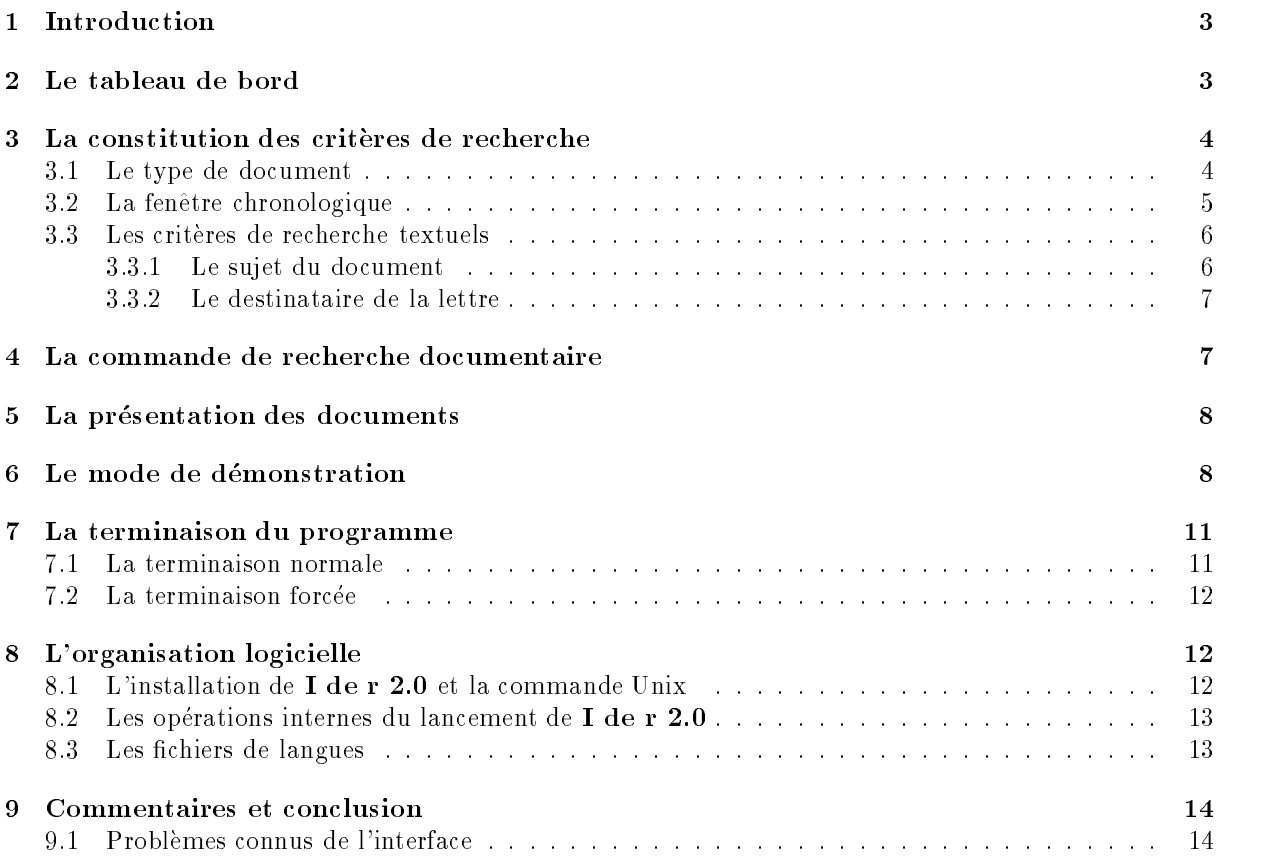

#### $\mathbf{1}$  Introduction \_\_

L'objectif de ce document est de fournir un mode d'emploi des commandes disponibles dans cet outil de recherche documentaire : I de r  $2.0$ .

Cet outil permet de faire une recherche dans une base de données de documents préalablement indexés par I die La recherche se fait sur une base multicritere en fournissant de la recherche en fournissant de sur contenu de certains champs du document- Comme les documents indexes sont des lettres administratives relativement bien structurées, une requête consiste à décrire schématiquement le contenu de l'entête de la lettre.

Le résultat d'une recherche dans la base de données est une liste de documents satisfaisant l'ensemble des critters de recherche- mes decomments reperted sont symbolisme cote dindexation et un icone decrivant le genre du document-ma contenu du documente part etre acheer par simple selection de la cote d'indexation.

Les possibilites de cet outil sont relativement reduites- I de r fait partie dun environnement prototype the constants clearings als interfaces also interface a language certains principes notified the con informatique documentaire, principalement dans son mode de fonctionnement  $d\acute{e}$ mo mais il est aussi un outil de mise au point pour les développeurs qui peuvent aisément vérifier la qualité ou les défauts des index linguistiques-

La suite de ce document décrit les différentes opérations implantées dans cet interface de recherche documentaire- Dans la section nous presentons la structure generale de linterface ainsi quun scenario simple dutilisation de ses possibilites- La section explique le fonctionnement de la commande de recherche documentaire et la section 5 l'environnement de présentation du contenu des documents repérés. La section presente les particularites du mode de demonstration qui fait apparatre des resultats in termediaires lors du traitement de la recherche linguistique- La section explique la mani ere de quitter e programme - La commande Unix avec ses parameters de la communication de la communication and the session of que les chierses de descriptions de la langue de l'interface-de linterface-les conclusions, dans la section da nous décrivons quelques améliorations possibles du produit.

#### $\mathbf{2}$  Le tableau de bord -

L'interface de recherche documentaire, I de r 2.0, se présente sous la forme d'un "tableau de bord" (cf. Figure 1) constitué de cinq zones avec de haut en bas :

- l'entête cette zone identifie l'application par son nom et son icone, mais n'offre aucune possibilité d'interaction;
- la selection du type et la sélection chronologique cette zone de sélection permet de restreindre la recherche sur des sous-ensembles de documents identiques par leur forme; elle permet aussi de déterminer la "fenêtre" chronologique de la recherche;
- les criteres textuels cette zone de selection qui peut etre constituee de plusieurs composantes cf- la determination du type a la section - comparation - de possible du texte durant du texte libre.
- les messages d'exécution tous les messages à l'intention de l'utilisateur sont centralisés dans cette zone anonyme

les commandes – elles sont au nombre de quatre et seront décrites en détail dans les sections suivantes.

Un scénario simple d'utilisation de I de r 2.0 se déroule de la manière suivante :

- -le lancement de linterface dune commande unix che dune commande Unix che dune commande Unix che dune commande
- la constitution dune requete en fournissant les crit eres de recherche cf- section
- le lancement dune commande de recherche documentaire par la commande Rechercher qui applique séquentiellement les critères de recherche sur la base de données et qui restitue la liste des as satisfaires satisfaires satisfaires constructions (sections and equal
- la presentation des documents respectants recherches de recherches (communication Presenteres) (  $d$ écrite dans la section  $5$ );
- al not de montre des suites and de une communication de la completation de la commence de la commentation de l "Quitter..." décrite dans la section  $7$ ).

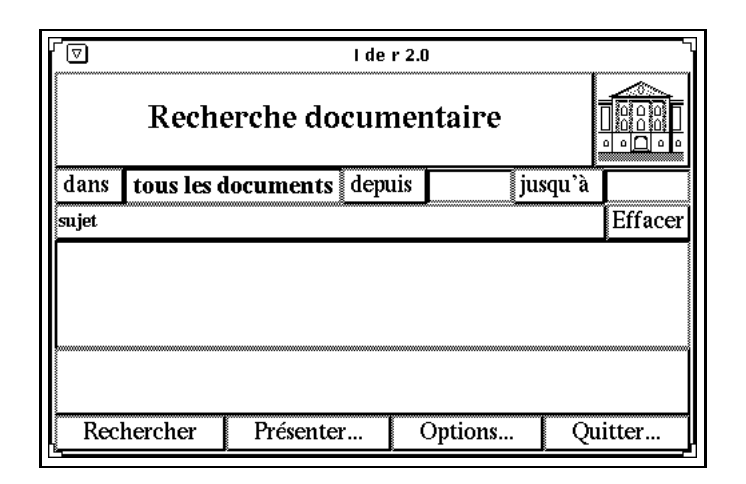

Figure 1 Le tableau de bord de l'interface  $\bf{1}$  de r $\bf{2.0}$ .

### 3 La constitution des critères de recherche

La partie centrale du tableau de bord de **I de r 2.0** sert à fournir les critères de recherche dans la base précis : le type de lettre, l'adresse du destinataire, la fenêtre chronologique et le sujet du document.

#### $3.1$ Le type de document

La selection du type de document est controlee par un menu- Lorsque lutilisateur selectionne la valeur courante le menu apparation anno 12 de menu la valeur dans ce menu la valeur dans ce menure con remplaceer co par la nouvelle et le menu disparat- La Figure presente la liste des types de documents reconnus actuellement.

La selection dun type de document a une inuence visible sur lorganisation de linterface- Lorsque l'utilisateur choisit une des possibilités "les lettres" ou "les circulaires", l'interface fait apparaître un nouveau champ dans les critique climates permettant d'annoyère le destinaire du document (les rigues e je

Ce critère de sélection est mis en correspondance avec le type de lettre qui a été identifié automatiquement durant letape dindexation durant letape dindexation des documents- et al. Cette la mesure que la mes grammaire des structures documentaires decrit de nouvelles formes de documents-

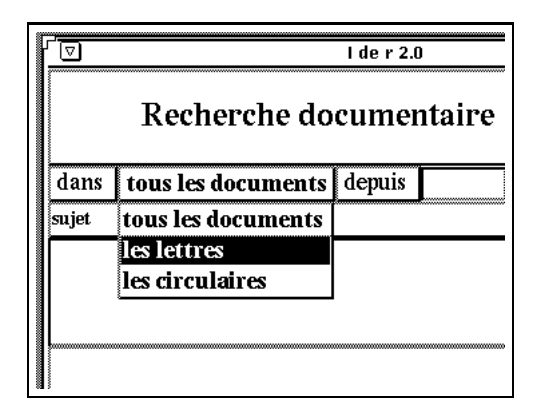

Figure 2 Le menu de sélection du type de document contient deux éléments spécifiques : "les lettres" pour les lettres auressees a un destinataire defsonnel et - **les cifciliaires** - dour les lettres sans destinataire precis ou autessees a un ptompe de defsonnes. Le troisieme element - L**ous les uocuments** - Qui est la valeur par défaut permet des recherches dans l'ensemble complet de la base de données.

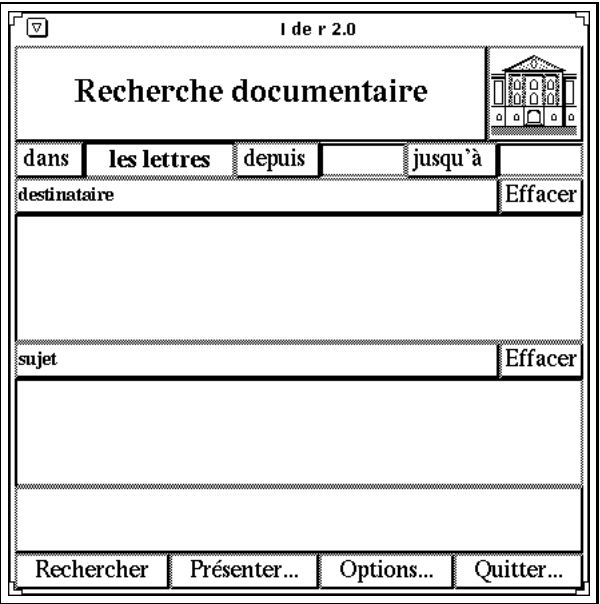

Figure r resentation du tableau de bord de **I de r 2,0** lorsque i utilisateur decide de limiter sa recherche aux seules lettres

### $3.2$ La fenêtre chronologique

La date precise de redaction dun document nest pas un crit ere de recherche interessant- Nous avons plutot opte pour la specication dun intervalle de temps en annees- Lidentication des candidats se fait simplement en contrôlant que l'année de rédaction de la lettre fait bien partie de la période mentionnée.

La fenêtre chronologique est définie par les années qui constituent le début et la fin de l'intervalle. La Figure fournit un exemple dune periode valide- Si une des valeurs nest pas xee par lutilisateur r intervalle devient innin sur la borne en question. A fortiori, si aucune des deux valeurs il est fixee par l'utilisateur, la période de recherche va de  $-\infty$  à  $+\infty$ , ce qui revient à dire que ce critère de recherche n'impose plus aucune contrainte sur la sélection de candidats.

L'édition est contrôlée dans les zones de saisie des années si bien que seuls des chiffres peuvent y apparatre- Actuellement il ny a aucune limitation sur le nombre de chires ny aucune possibilite de mettre des nombres négatifs, mais nous ne pensons pas que ces faiblesses de l'interface portent à conséquence.

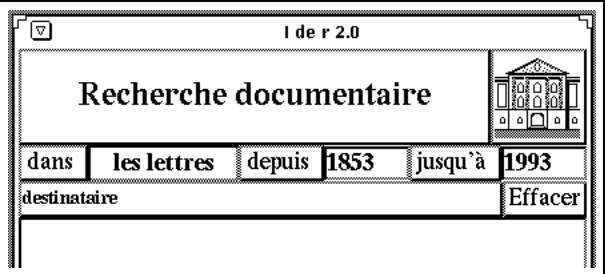

Figure 4 Exemple d'une recherche de lettres sur une période de recherche longue mais finie !

#### $3.3$ Les critères de recherche textuels

### 3.3.1 Le sujet du document

6

La zone de saisie du sujet du document est primordial dans cet outil de recherche documentaire puisque l'indexation linguistique du sujet des documents a été l'objet principal du projet de recherche mentionné dans lintroduction de ce mode demploi- Cest la raison pour laquelle cette zone est toujours presente quelque soit le type de document sélectionné.

Aucune contrainte syntaxique ou formelle nest imposee a la saisie de ce crit ere de recherche- Les quelques commandes d'édition suivantes facilitent la saisie de ce texte :

**Positionnement du curseur d'édition**  $-$  le positionnement se fait par sélection à l'aide de la souris;

- Insertion de caractères l'insertion se fait à la position courante d'édition si le curseur de la souris est positionné dans la zone en question;
- **Effacement d'un caractère** les touches Delete et Back Space du clavier effacent le caractère à gauche du curseur d'édition;
- Marquage d'une chaîne de caractères le marquage qui consiste à repérer une chaîne de caractères (affichée en inverse vidéo), est effectué en gardant le bouton de sélection de la souris enfoncée durant un déplacement vers la gauche ou vers la droite;

**Effacement d'une marque**  $-$  la combinaison de touches Control-D permet d'effacer une marque;

Effacement du texte - la combinaison de touches Control-N permet d'effacer tout le texte de la zone d'édition;

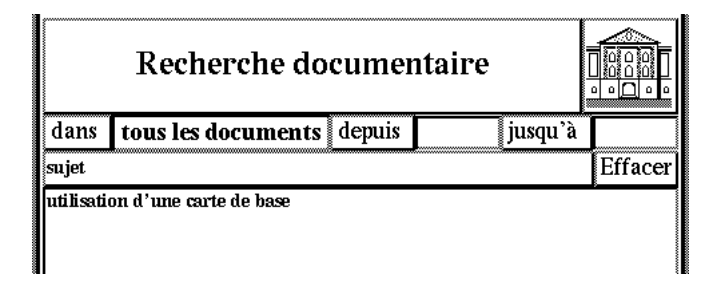

Figure Exemple de sujet accepte et traite correctement par notre syst-eme de recherche documentaire

À noter que cette dernière commande d'effacement du texte est aussi disponible à travers le bouton de communication de communication de suiverse production de suiverse un criticisme de recherches de recherches valide pour  $I$  de r  $2.0$ .

### Le destinataire de la lettre

La zone de saisie du destinataire du document permet de fournir tout ou partie de ladresse- Dans cette version, l'identification des candidats, sur la base de ce critère, est extrêmement simple : le système interprete i dimis en comme temme une conjonction de mots- en correspondance avec les montes de la co texte litéral de l'adresse des documents indexés sans que l'ordre d'énumération dans le critère de recherche soit forcément respecté.

Pour l'édition de ce critère de recherche, les commandes disponibles sont identiques à celles décrites cidessus cf- section -- et comme pour le sujet aucune contrainte formelle et syntaxique nentrave la liberte de lutilisateur-dutilisateur-dutilisation de ce critisation de ce critisation de ce critisation de orthographiques-transier and correspondance entre peupliers et peupliers ou bien peupliers ou bien peuplier et "peuplier" échouent dans les deux cas.

#### La commande de recherche documentaire  $\overline{4}$

La commande de recherche documentaire "Rechercher" lance le processus de sélection de documents represente aux critics de recherche denimie predictionelle au recherche de de de deux complete en de

- une recherche qui sappuie sur lindex structurel des documents en veriant les contraintes imposees par le type de document, l'adresse du destinataire et la fenêtre de recherche;
- la recherche linguistique qui prend en consideration le sujet et ne travaille que sur les documents sélectionnés dans la première étape.

Deux messages d'exécution distincts fournis durant le processus de recherche précise l'étape en cours de dexecution and the compose entries of the compose entries of the compose entries of the compose of the compose of the compose of the compose of the compose of the compose of the compose of the compose of the compose of th du sujet de la recherche et la mise en correspondance de la clé de recherche linguistique avec les clés d'indexation linguistique.

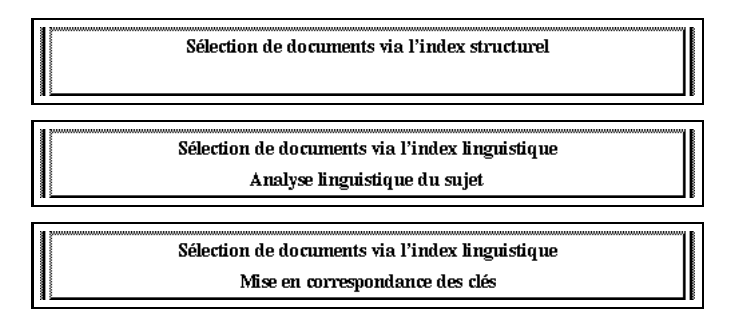

Figure Les trois messages affichés par l'interface lors du processus de recherche.

La première étape se termine par un message de réussite, même lorsqu'aucun document ne répond aux criticis structurels de la recherche-cherche-cherche-cherche-cherche-cherche-cherche-cherche-cherche-cherch sur un echec soit malheureusement ne pas se terminer du tout-du-tout-du-tout-du-tout-du-tout-du-tout-du-tout-d facheuse est due a un probl eme dans la mise en correspondance des cles qui na pas ete corrige- Pour sortir d'une situation critique de ce genre, veuillez prendre note de la procédure de terminaison forcée décrite dans la section 7.

Remarque - Dans cette version la reussite des dierentes etapes ne signie pas forcement que des documents ont et experimentalectionnel and the commentationnel of the commentationnel of the commentation  $\Gamma$ s'est fait sans problème.

### 5 La présentation des documents

Lorsque la recherche est terminée, il est possible de consulter les documents qui respectent l'ensemble des critters de recherche presentativa sur le tableau de bord-de bord-de bord-de bord-de-communistic Presenter- Lorsque cette commande est activee linterface ache la fenetre de Visualisation a cette fenetre est constitute de des des deux zones de deux zones de deux de liste de des documents de la li avec une indication de la cote d'indexation et un icone précisant le genre de document; à droite, l'éditeur de textes qui affiche le contenu d'un document.

Actuellement, la base de données documentaire manipulée par I de r  $2.0$  ne contient que des documents ASCII- Il est cependant prevu detendre ce genre de documents a des pseudodocuments- Par exemple, des documents scannés pour lesquels une entête descriptive aurait été fournie manuellement afin d'en permettre l'indexation.

La consultation dun document se fait par selection de sa cote dindexation- Le contenu du document apparat alors dans le textes communes communications and the communication of the communication of the communication of the communication of the communication of the communication of the communication of the communication

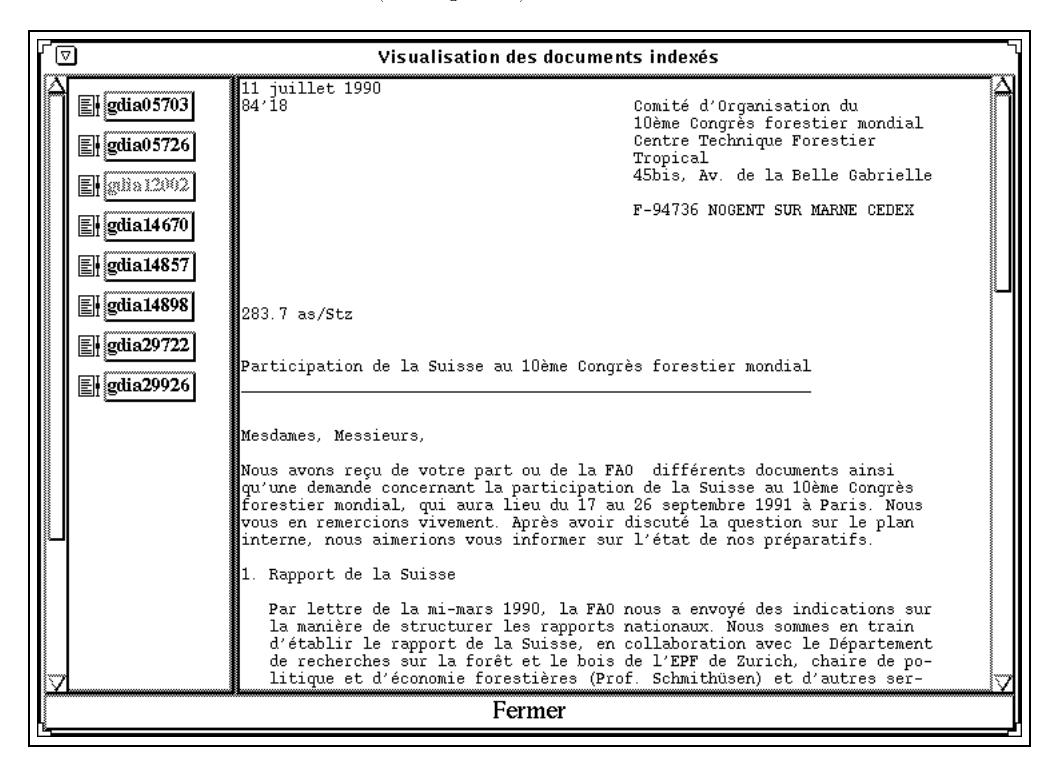

Figure 7 exemple d'amenage d'un document ayant la cote -guidizouz , en reponse à une recherche basee sur le suier – le Tuethe Comples Rolestier –

Le bouton de commande Fermer cf- Figure permet de faire disparatre la fenetre de visualisation des documents indexés.

### 6 Le mode de démonstration

Le mode de fonctionnement de demonstration est une alternative au mode de fonctionnement de la commande Rechercher decrit dans la section qui est le mode par defaut- Pour activer le mode de demonstration il fauto il fauto de la communistica de la communistica de la communistica de la communistica de

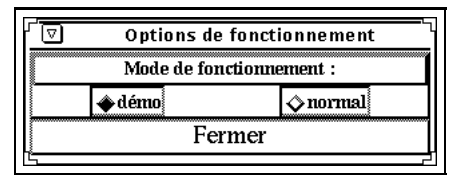

Figure Présentation de la fenêtre d'"Options de fonctionnement" avec le mode "démo" enclenché.

Dans l'état actuel de cet environnement de démonstration, une seule étape de la recherche est illustrée graphiquement du suivers languistique du suivers les index structurels nest pas structurels nest pas structure illustrée de même que la mise en correspondance des clés linguistiques d'indexation et de recherche.

Remarque - Lillustration de lanalyse linguistique du sujet de la recherche utilise les memes outils dinteraction graphiques que ceux decrits dans le mode de complete de I de I d'estral. L'ans admitistration de donc qu'un rappel.

Dans son mode de démonstration, lorsque le processus de recherche est lancé via la commande rechercher la première la première de recherche a traverse l'annonce structurel sexecute normalement- sexe contre lors de la deuxième le production de la decentre des la Figure de la Figure de la Figure de la Figure Illustration de la selection de documents via lindex linguistique- Lorsque lanalyse linguis tique est terminée, les résultats sont présentés graphiquement.

Les possibilités d'interaction que doit offrir un interface d'affichage de résultats linguistiques sont en prise directe avec le modèle d'analyse linguistique et plus particulièrement syntaxique mis en œuvre dans ce système- idealement un analyseur syntaxique ne de celui is analyseur par moderne que ne decrite anno 1 la structure syntaxique sousjacente de la phrase qui est analysee- Pratiquement et particuli erement dans notre approche de l'analyse syntaxique, nous nous éloignons de cet idéal selon deux axes distincts : premièrement, la stratégie d'analyse indéterministe fournit plusieurs résultats distincts acceptables compte tenu des connaissances internes du système et, deuxièmement, le processus aboutit souvent à des analyses partielles-dans ce deuxième cas le resultat nal de la resultat nal de la resultat nal de la resultat iques-

La fenetre dAnalyse linguistique du sujet prend en consideration tous ces param etres- La structure generale de son contenu est la suivante cf- Figure avec de haut en bas

le texte à analyser  $-$  cette zone affiche pour mémoire le sujet du document qui a été analysé;

- les arbres syntaxiques cette zone est découpée verticalement en autant de fenêtres de résultats qu'il y a de constituants partiels dans le résultat de l'analyse;
- les ascenseurs ils permettent de commander un déplacement horizontal et vertical dans la fenêtre de résultats courante;
- les commandes d'agrandissement le bouton de commande "Taille d'origine" et le potentiomètre à sa droite, permettent de faire varier la largeur de la fenêtre de résultats courante;
- les commandes principales  $-$  ces commandes permettent d'afficher des résultats d'alternatives d'analyse syntaxique  $-$  commandes "Précédent" et "Suivant"  $-$  et de poursuivre le traitement à l'aide des commandes usuelles  $-$  "Continuer" et "Continuer+Fermer".

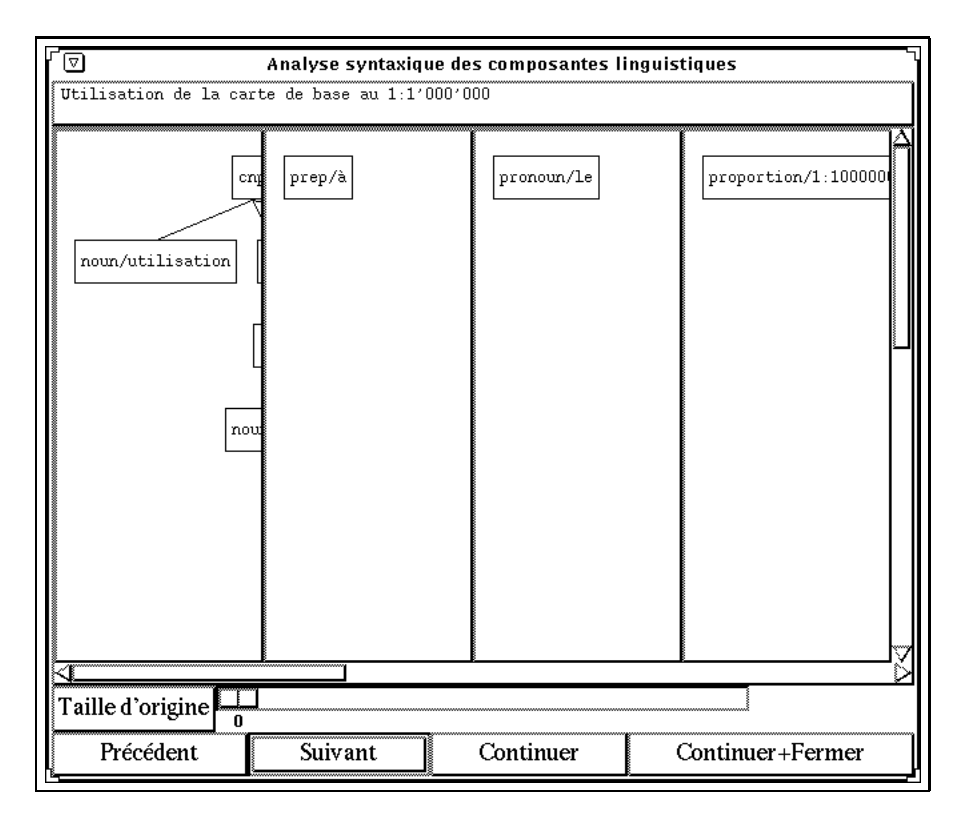

Figure 9 Presentation du resultat de lanalyse de 
Utilisation de la carte de base au -- LZGHS CE CAS. I GHALYSEUL II G DAS TEUSSI G DIOQUILE UNE GHALYSE SYNTAARUIE CONHIDETE UE LA DILLASE. DE resultat est compose de quatre analyses partielles, la premiere recouvre le texte -ot **rivation de** ια carte de base , la deuxielle, le texte -α , resultat de la decomposition de -au -en -α-re-, la - $\mu$  distribution is the correlation of the text  $\mu$  in the correlation of  $\mu$ 

Le contenu des nœuds de l'arbre syntaxique est extrêmement réduit par rapport aux informations utiles a leur constitution-mais ce choix delibert les donctions del donner que l'analyseur les sy secondaryse transmette a language semantique responsable de la creation de la creation de linguistique-lin donc essentiellement de la catégorie morpho-syntaxique et, pour les feuilles de l'arbre, cette information est complétée par la forme de citation du mot.

Les opérations élémentaires qui peuvent être effectuées dans cette fenêtre sont les suivantes : détermination de la fenêtre de résultats courante, déplacement dans cette fenêtre, modification de la taille de cette fenêtre et affichage de solutions alternatives dans cette fenêtre.

### La détermination de la fenêtre courante

La determination se fait simplement en selectionnant une des fenetres avec la souris- Les deux consequences visibles de cette opération sont : la fenêtre sélectionnée se place en retrait par rapport aux autres; sous le curseur du potentiomètre, apparaît la largeur de cette fenêtre.

### Le déplacement dans la fenêtre courante

Le déplacement dans cette fenêtre est possible à l'aide des ascenseurs, lorsque la détermination de la fenêtre courante a eu lieu.

### La modification de la taille de la fenêtre courante

Les deux éléments d'interaction qui permettent de modifier la taille de la fenêtre courante sont le bouton de commande Taille dorigine et le potentiom etre sur sa droite- En fait seule la largeur de la fenetre

peur etre modification during en point entre et la selection du large du conservation de modification de la se à l'aide du potentiomètre peut se faire, soit en faisant glisser le curseur — le résultat est désagréable car le contenu est réaffiché par à-coups — soit en sélectionnant un point de la zone de déplacement de ce  $curseur$  — ce qui ne provoque qu'un seul réaffichage de la fenêtre.

Le bouton de commande "**Taille d'origine**" ne sert qu'à redonner la taille originale à la fenêtre courante qui a été calculée par le programme.

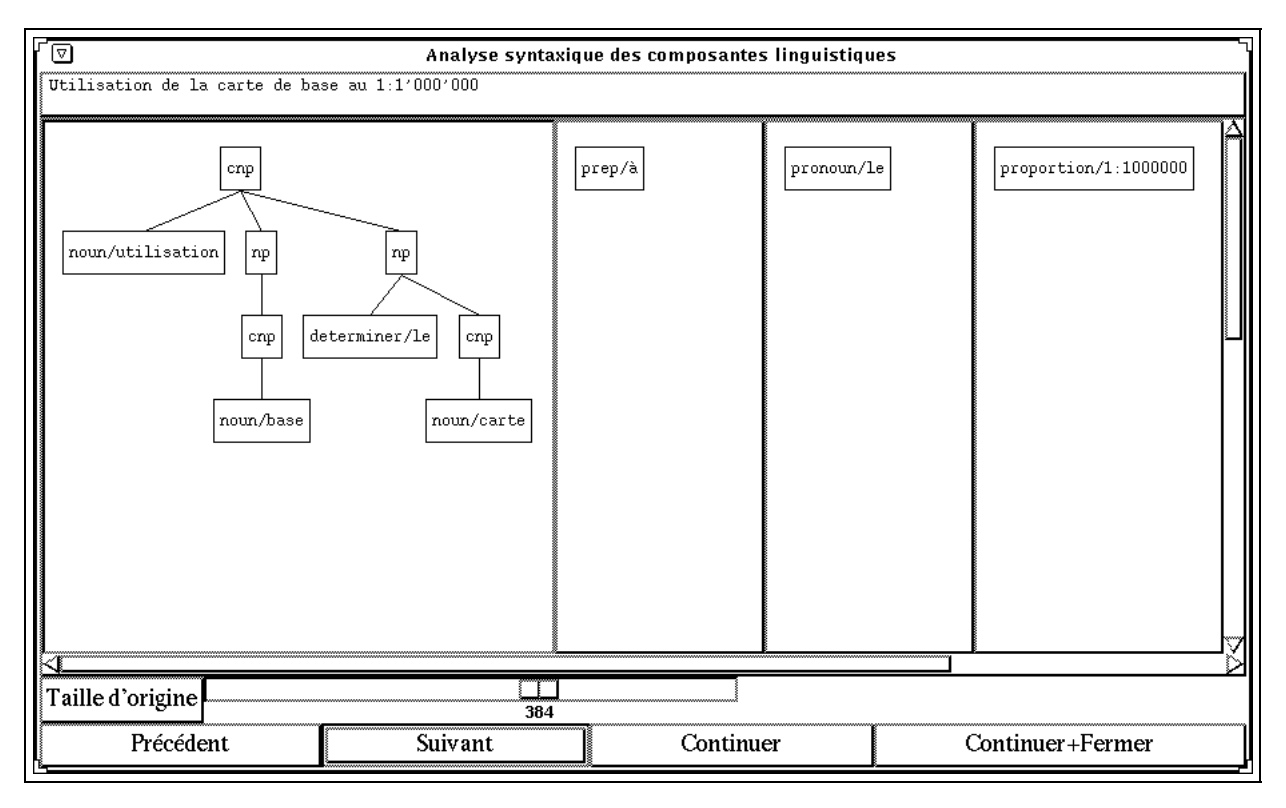

Figure 10 Presentation des resultats partiels danalyse apr-es edition de la largeur de certaines fenetres derésultats.

### L'affichage des solutions alternatives

Plusieurs resultats danalyse peuvent etre associes a une fenetre de resultats donnee- Les boutons de commandes "Précédent" et "Suivant" (commande par défaut) servent précisément à parcourir cette liste dans une direction ou dans l'autre.

Remarque - Dans lensemble des interfaces de ce syst eme de gestion des documents informatises la mise en évidence des commandes par défaut associées à des boutons est visualisée systématiquement par une mise en retrait du bouton et la touche Return est toujours la touche d'activation de cette commande.

### $\overline{7}$ La terminaison du programme

### 7.1 La terminaison normale

La commande Quitter du tableau de bord permet de mettre n a une session de travail- Une conrmation est demandee avant de tuer tous les processus impliques dans ce traitement cf- Figure -La combinaison de touches ControlC est une autre solution pour mettre n a une session- Elle donne lieu à la même demande de confirmation.

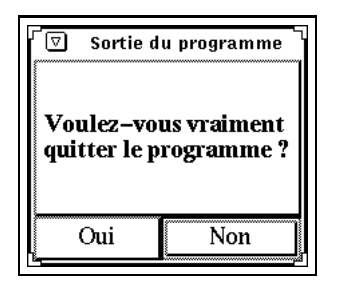

Figure 11 Fenêtre de confirmation de la commande de fin de session. Le dialogue est modal, ce qui oblige l illisateur a leuvillie a la thestiuil dusee availt de faile aillie chuse. Et la leuvilse dal tielaut est ch "Non".

### $7.2$ La terminaison forcée

Lorsque la recherche tarde à fournir des résultats alors que le message "Mise en correspondance des cles est acheem il y a de fortes chances que le processus soit entre dans une boucle innie- ma deux solution actuellement disponible pour sortir de cette impasse est de tuer le programme que vous avez fait demarrer- A cet eet v ous allez faire un ControlC dans la fenetre qui a servi au demarrage de  $I$  de r  $2.0$ .

### 8 <sup>L</sup>organisation logicielle

Pour pouvoir utiliser I de r 2.0, il y a un certain nombre de prérequis plus ou moins simples à satisfaire :

- disposer dune SPARCstation de SUN Microsystems
- $\bullet$  disposer du logiciel SICStus-Prolog 0.1  $\#$ 9";
- $\bullet$  disposer de l'interprete wish du langage Tk° [Ous91];
- $\bullet$  disposer de l'interprete  $\texttt{expect}$  (extension de Tcl)" [Lib90];  $\hspace{0.1cm}$
- $\bullet$  disposer des programmes recherche.tcl, in pro et ir  $\cdot$

### 8.1 L'instanation de l'ue i 4.0 et la commande Unix

Pour installer l'interface de recherche documentaire, il faut que les logiciels prolog, expect et wish soient accessibles directement, en complétant éventuellement le contenu de la variable d'environnement PATH.

Il faut aussi que le répertoire dans lequel sont centralisés les index et les documents archivés soit repéré par la variable d'environnement ARCHIVEHOME.

La commande Unix qui démarre l'environnement démontré dans ce rapport est la suivante :

### - inpro recherchetcl french ir devnull

Comme cet interface est bilingue, français-allemand, il est possible de faire démarrer l'environnement en précisant que les titres et messages doivent être fournis en allemand :

### - inpro recherchetcl german ir devnull

Pour des raisons élémentaires de confort d'utilisation, il est conseillé de créer un "alias" plus concis.

Adresse electronique a contacter sicstus requestsicsse

<sup>-</sup> Site pour faire un "ftp" : sprite.berkeley.edu.

 $\cdot$  site pour faire un  $\bot$  top  $\cdot$  rup. come  $\cdot$  nist, gov.

 $^\circ$  Adresse electronique a contacter : <code>cochardwidiap</code> .cn.

#### 8.2 Les opérations internes du lancement de I de r 2.0

Le lancement de lexecution de I de r est une operation assez longue- Quelques explications sur le chargement et l'interaction des processus de ce système seront utiles pour donner un sens à la commande , anno accort company mar cause, com permettra a a alumnicat al patiente en connaissance de cause.

Le programme qui gère le démarrage de tout ce système est in pro qui a deux rôles : le premier, est de lancer l'exécution des programmes qui figurent en paramètres, à savoir indexation.tcl french et ir; le deuxième, est d'assurer la communication entre ces deux programmes "fils".

L'interface défini dans recherche tcl est un programme de taille modeste qui est assez rapidement charge-bar contre 11 and 12 and 12 and 12 and 12 and 12 and 12 and 13 and 13 and 14 and 14 and 14 and 14 and 1 chargement prend du temps.

#### 8.3 Les fichiers de langues

Linterface I de r est bilingue fran"caisallemand- Les noms titres et messages dans chacune des deux langues sont centralises dans deux chiers parameters parameters parameters parameters et RetrieveFrench e sagit de chiers texte qui peuvent etre etre modies et modies et modies et modies et modies et modies et modie des fichiers de ressources dans la terminologie X [QO90] et toute adaptation du contenu doit respecter les r egles des chiers de ressources de X- Pour que I de r trouve ces chiers param etres il est indispensable que chaque utilisateur en ait une copie dans son répertoire \$HOME.

Le fichier paramètre pour le français a le contenu suivant :

```
*Button.borderwidth: 3
*Label.font: *Times-bold-r-*-14-*
*version.text: I de r 2.0
*retrieve b.text: Rechercher
*display_b.text: Présenter...
*options_b.text: Options...
*quit_b.text: Quitter...
*clean_b.text: Effacer
*ves_b.text: Oui
*no_b.text: Non
*close_b.text: Fermer
*continue_b.text: Continuer
*close_continue_b.text: Continuer+Fermer
*next_b.textSuivant
*previous_b.text: Précédent
*default_size_b.text: Taille d'origine
*doc\_type\_t.text:
                        dans
*any_document_t.text: tous les documents
*normal letter t.text: les lettres
*circular_letter_t.text:les circulaires
```
\*from\_year\_t.text: depuis \*to\_year\_t.text: jusqu'à

```
*dest_addr_t.text: destinataire
*subject_t.text: sujet
*main_title.text: Recherche documentaire
*quit_question.text: Sortie du programme
*quit_mess.text: Voulez-vous vraiment quitter le programme?
*mess.initialisation.text: Chargement du système
*mess.done.text: terminé
*mess.init failed.text: Erreur d'initialisation !
*mess.start_failed.text: Erreur au démarrage !
*mess.succeeded.text: a réussi !
*mess.structuralQuery.text: Sélection de documents via l'index structurel
*mess.linguisticQuery.text: Sélection de documents via l'index linguistique
*mess.illustrated_linguisticQuery.text: Illustration de la sélection de documents \
via l'index linguistique
*mess.parsing.text: Analyse linguistique du sujet
*mess.querying.text: Mise en correspondance des clés
*gdi_doc_browser.text: Visualisation des documents indexés
*options.text: Options de fonctionnement
*fonctionnement.text: Mode de fonctionnement :
*demo_flag.text: démo
*normal_flag.text: normal
```
#### Commentaires et conclusion 9  $\sim$

I de r 2.0 a été développé sur des SPARCstations SUN et fonctionne dans l'environnement OpenWindows  $\alpha$  sun-definite a laterface graphique a laterface  $\alpha$  laterface  $\alpha$  outils graphique Tk lindexation ested by  $\alpha$ prise en charge par un programme ecrit en SICStusProlog - ! et la communication entre ces deux applications est réalisée à l'aide d'une extension de Tcl, appelée Expect.

Cette application en collaboration avec I d'a 1.0 et I d'I 2.0 préfigure ce que pourrait être un environnement dindexation automatique et de recherche documentaire dans un cadre de travail comme les Archives fédérales suisses ou tout autre institution qui manipule de grosses bases de données textuelles.

#### $9.1$ Problèmes connus de l'interface -

Dans sa version actuelle, I de r 2.0 souffre d'un certain nombre de problèmes de jeunesse qui seront corriges prochainement-la liste des problement-la liste de la liste de la liste de la liste de la liste de la

- Rendre plus intelligente la recherche a laide du destinataire en introduisant une indexation mor phologique du contenu de l'adresse et une recherche comparable;
- La commande de recherche nest pas assez able car elle entre frequemment dans une boucle innie-Ce comportement est dû à un bug dans le programme de mise en correspondance des clés;
- Il existe une confusion au niveau des messages dexecution sur linterpretation a donner au message "a réussi";
- Il manque un indicateur du nombre de documents actuellement selectionnes par le syst eme-

<u>tion suggestion d'americation ou compte rendu de problemes son alles sont les pincies son</u> envoyés à l'adresse électronique figurant dans l'entête de ce document.

## Références

- Coc JeanLuc Cochard- Un interface dadministration de documents indexes i da - Rapport  $t$ echnique, iDIAI , mstitut Dane Molle d'Intelligence Artificielle I effeptive. A parafitte,
- , un interface dindexation din interface dindexation din anciente in a series in a series in anche part and th 93-03, IDIAP, Institut Dalle Molle d'Intelligence Artificielle Perceptive, mai 1993.
- Lib Don Libes- The expect user manual # programmatic dialogue with interactive programs- Nist ir, National Institute of Standards and Technology, November 1990.
- $\overline{O}$ us $\overline{J}$ i John K.  $\overline{O}$ usterhout. An Arr toolkit based on the Terranguage. In Proceedings of the 1991 Winter USENIX Conference, 1991.
- $\mathbb{Q} \cup \mathbb{Z}$  and  $\mathbb{Q}$  and  $\mathbb{Z}$  are  $\mathbb{Z}$  . The contraction  $\mathbb{Z}$  of  $\mathbb{Z}$  or  $\mathbb{Z}$  and  $\mathbb{Z}$  and  $\mathbb{Z}$  and  $\mathbb{Z}$  and  $\mathbb{Z}$  and  $\mathbb{Z}$  and  $\mathbb{Z}$  and  $\mathbb{Z}$  and  $\mathbb{Z}$  and  $\mathbb{Z$ Associates Inc- -